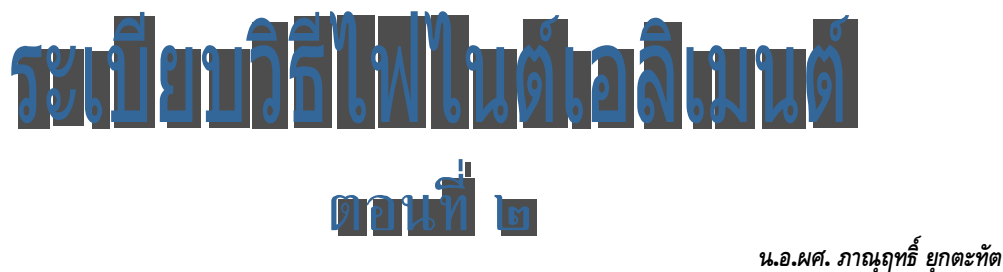

*ผูชวยศาสตราจารย ฝายศึกษา โรงเรียนนายเรือ*

ในระเบียบวิธีไฟไนต์เอลิเมนต์ ตอนที่ ๑ ผู้เขียนได้อธิบายให้เข้าใจขั้นตอนในการหาผลลัพธ์ ด้วยการจำลองระบบ โดยการสร้างสมการเชิงอนุพันธ์ที่สอดคล้อง จากนั้นจึงแปลงเป็นสมการไฟไนต์ ้ เอลิเมนต์ กำหนดเงื่อนไขขอบเขต หาผลลัพธ์ เพื่อให้วิศวกรผู้ออกแบบมีแนวคิดในการแก้ไขปรับปรุง ต้นแบบ จำลองการทำงานด้วยการปรับเปลี่ยนเงื่อนไขขอบเขต หรือปรับปรุงรูปร่างของผลิตภัณฑ์ เพื่อใหไดประสิทธิภาพดีที่สุด ในตอนนี้ จะแสดงใหเห็นการประยุกตใชงาน และยกตัวอยางของปญหา อย่างง่ายเพื่ออธิบายการใช้ระเบียบวิธีไฟไนต์เอลิเมนต์ ในการแก้ปัญหานั้นด้วยการใช้ซอฟต์แวร์ EasyFEM ในปงบประมาณ ๕๐ ผูเขียนไดมีโอกาสทดลองวิเคราะหปญหาการถายเทความรอนภายใน ลูกจรวดระยะยิงไกลตามแบบที่ ศวอ.ทอ. ๑ ไดออกแบบไวใหมีขนาดตามระยะยิงที่ตองการ ดังรูปที่ ๑

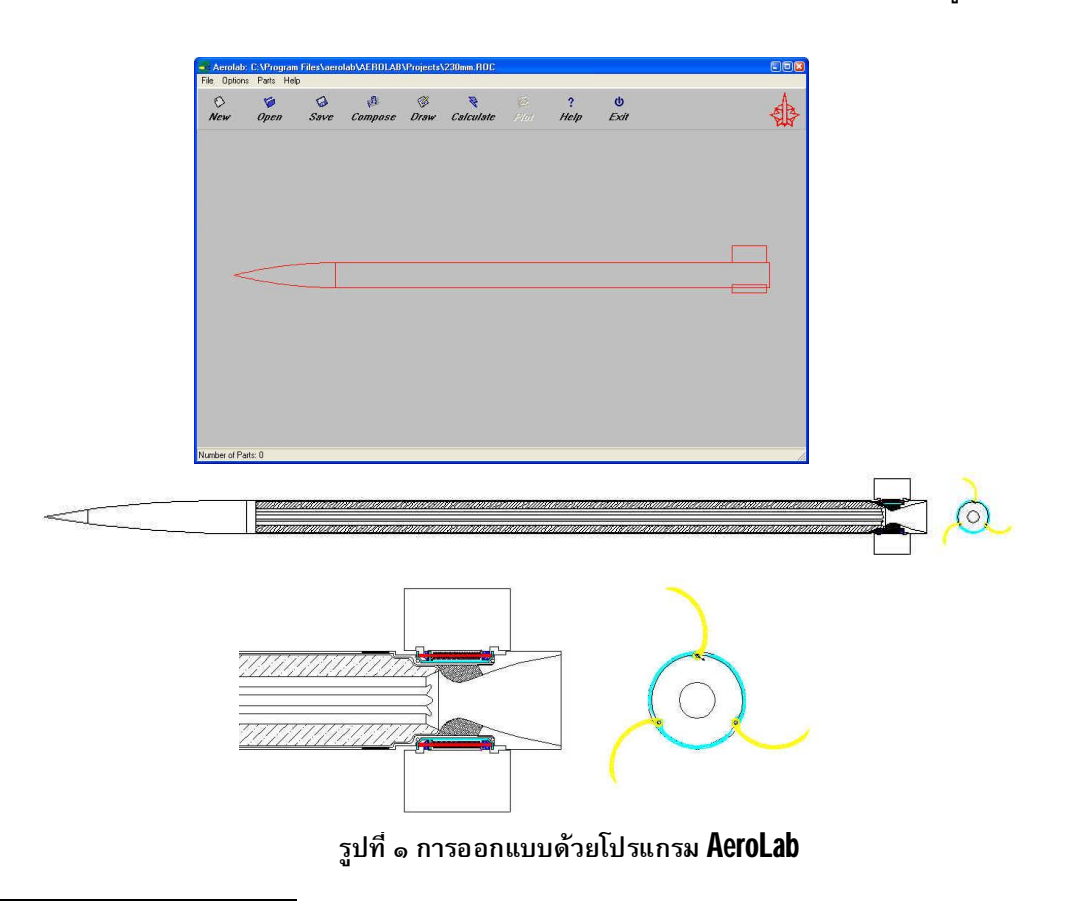

๑ ศูนยวิทยาศาสตรและวิจัยพัฒนาระบบอาวุธ กองทัพอากาศ (ศวอ.ทอ.) รวมทําโครงการวิจัยจรวดเพื่อความมั่นคงกับ สวพ.กห.

 $\overline{a}$ 

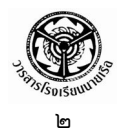

ในการวิเคราะหเริ่มจากการสรางโมเดลของจรวดระยะยิงไกล แตเนื่องจากรูปรางของปญหามี ความซับซ้อน โปรแกรม EasyFEM จึงไม่เหมาะแก่การใช้งาน ในที่นี้เลือกใช้ซอฟต์แวร์ SolidWork ใน การสรางแบบจําลอง เพราะมีความสามารถในการเขากันไดกับซอฟตแวรในการวิเคราะหที่เลือกใช คือ COSMOS (มีซอฟตแวรเปนจํานวนมากในทองตลาด ในการเลือกใชขึ้นอยูกับความตองการและความ ถนัดของผู้ใช้) ในเบื้องต้นเป็นการวิเคราะห์ความร้อนที่ท้ายท่อจรวดขณะจุดดินขับ โดยยังไม่คำนึงถึงการ เคลื่อนที่ไปดวยความเร็ว ๕ เทาของความเร็วเสียง

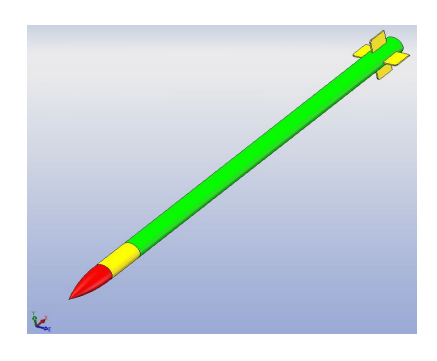

**รูปที่ ๒ การสรางโมเดลของจรวดระยะยิงไกล**

เมื่อสร้างโมเดลเสร็จก็ทำการตี Mesh และกำหนดเงื่อนไขขอบเขต แล้วทำการวิเคราะห์ตาม กระบวนการของระเบียบวิธีไฟไนต์เอลิเมนต์ จากผลลัพธ์ที่ได้จากการวิเคราะห์ Temperature Effect (รูป ที่ ๓) จะเห็นไดวาบริเวณ Nozzle ดานทายจรวด จะมีความรอนเกิดขึ้นมาก เนื่องจากการเผาไหมของดิน ขับเชื้อเพลิงแข็งที่บรรจุอยู่ภายใน ซึ่งผลิตเป็นปริมาณความร้อน ๒๕,๐๐๐ วัตต์ต่อตารางมิลลิเมตร ทำให้ ตองทําการวิเคราะหเฉพาะสวน Nozzle เพื่อพิจารณา Temperature Profile และ Heat Flux Profile (รูปที่ ๔) ในการจําลองดวยซอฟตแวรคอมพิวเตอรทําใหสามารถปรับเปลี่ยนรูปรางลักษณะและเงื่อนไข ขอบเขตไดโดยไมมีขีดจํากัด เพื่อใหเกิดแนวคิดในการปรับปรุงแบบ ใหมีประสิทธิภาพมากยิ่งขึ้น และ ลดค่าใช้จ่ายในการสร้างต้นแบบ ตามที่กล่าวข้างต้น

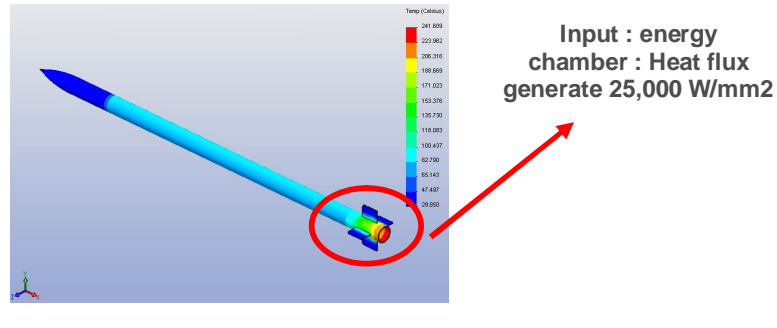

**รูปที่ ๓ Temperature Effect**

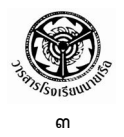

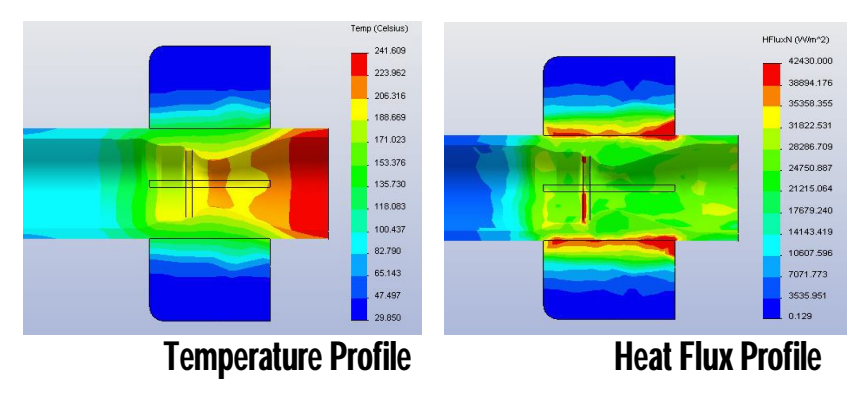

**รูปที่ ๔ ผลลัพธที่ไดจากการวิเคราะห**

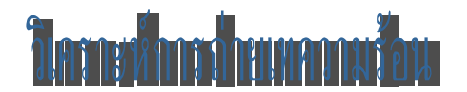

การถายเทความรอน เปนตัวอยางของปญหาที่ดีในการอธิบายระเบียบวิธีไฟไนตเอลิเมนต เพราะผลลัพธของปญหานี้คือ อุณหภูมิ ซึ่งมีความหมายทางกายภาพที่สามารถเขาใจไดโดยงาย เงื่อนไข ขอบเขตชนิดต่างๆ ของปัญหา ก็ไม่มีอะไรซับซ้อนมากนัก และที่สำคัญที่สุดก็คือ ปัญหาการถ่ายเท ความร้อนนี้มีตัวไม่รู้ค่า **(Unknown)** เพียงตัวเดียวเท่านั้น คือ อุณหภูมิ ทำให้สมการเชิงอนุพันธ์ที่ ครอบคลุมปญหามีเพียงสมการเดียว ตางจากปญหาเรื่องของแข็งหรือของไหล ซึ่งลวนประกอบดวยตัว ไม่รู้ค่าหลายตัวที่ต้องหามาจากสมการเชิงอนุพันธ์ย่อยหลายสมการ

# **สมการเชิงอนุพันธ**

ในที่นี้จะกลาวถึงสมการเชิงอนุพันธซึ่งอธิบายการอนุรักษพลังงาน (Conservation of Energy) สําหรับการถายเทความรอนในแผนระนาบบาง (๒ มิติ) ที่มีรูปรางลักษณะใดๆ โดยที่ตลอดขอบนอกของ ปัญหาอาจจะประกอบด้วยขอบเขตเงื่อนไขที่แตกต่างกัน นับตั้งแต่การกำหนดอุณหภูมิ การกำหนดปริมาณ ฟลักซ์ความร้อน การกำหนดความเป็นฉนวน และการกำหนดการพาความร้อนสู่อากาศรอบข้าง ดังรูป

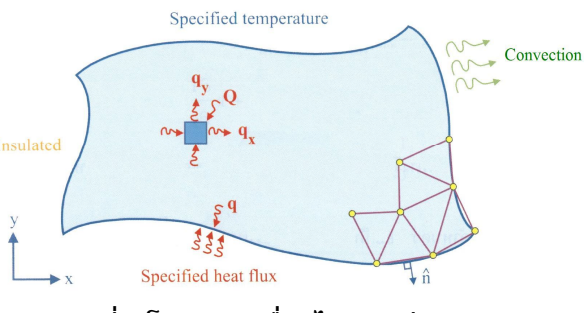

**รูปที่ ๕ โดเมนและเงื่อนไขของแผนระนาบ**

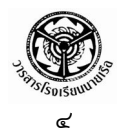

สมการเชิงอนุพันธ์ที่อธิบายความสมดุลของปริมาณฟลักซ์ q<sub>x</sub> และ q<sub>y</sub> ที่ไหลเข้าและออกใน แนวแกน x และ y ของเอลิเมนตเล็กๆ ที่วางตัวอยู ณ ตําแหนงใดๆ ในระนาบ คือ

$$
\frac{\partial q_{x}}{\partial x} + \frac{\partial q_{y}}{\partial y} - Q = 0 \qquad (1)
$$

โดย Q แทนอัตราปริมาณความรอนที่ผลิตขึ้นเองตอหนึ่งหนวยปริมาตร

ปริมาณความรอนเหลานี้ขึ้นอยูกับความชันของอุณหภูมิ T (Temperature gradient) และ คาสัมประสิทธิ์การนําความรอน (Thermal conductivity – k) ของแผนระนาบตามกฎของฟูเรียร (Fourier's law) ดังนี้

$$
\mathsf{q}_x = - \mathsf{k} \frac{\partial \mathsf{T}}{\partial x} \qquad : \qquad \mathsf{q}_y = - \mathsf{k} \frac{\partial \mathsf{T}}{\partial y}
$$

เมื่อแทนค่า q<sub>x</sub> และ q<sub>y</sub> ลงในสมการ **(1)** จะได้

$$
\frac{\partial}{\partial x}\left(k \frac{\partial T}{\partial x}\right) + \frac{\partial}{\partial y}\left(k \frac{\partial T}{\partial y}\right) + Q = 0
$$
 (2)

ความซับซอนของลักษณะการกระจายของอุณหภูมิ T(x, y) ที่เกิดขึ้นจากสมการ (2) นี้ ขึ้นอยู่กับรูปร่างลักษณะของแผ่นระนาบ และเงื่อนไขขอบเขตที่กำหนดให้ เงื่อนไขขอบเขตของขอบแผ่น บางอาจประกอบดวย

๑) การกําหนดอุณหภูมิตลอดขอบ เชน

$$
T(x, y) = T_1(x, y)
$$
 (3)

๒) กําหนดปริมาณฟลักซคงามรอนที่ไหลเขาสูขอบ

$$
q_{s} = -q = k \frac{\partial T}{\partial x} n_{x} + k \frac{\partial T}{\partial y} n_{y}
$$
 (4)

โดย n<sub>x</sub> และ n<sub>y</sub> แทนทิศทาง COS**in**e ของเวกเตอร์หนึ่งหน่วย ก<sub>ี</sub> ที่ตั้งฉาก

กับขอบนั้น

ิ ๓) การกำหนดว่าขอบเป็นฉนวน ไม่มีปริมาณฟลักซ์ความร้อนไหลเข้าออกได้

$$
q = k \frac{\partial T}{\partial x} n_x + k \frac{\partial T}{\partial y} n_y = 0
$$
 (5)

๔) การกําหนดการพาความรอนสูตัวกลางรอบขาง

$$
q = k \frac{\partial T}{\partial x} n_x + k \frac{\partial T}{\partial y} n_y = h (T - T_{\infty})
$$
 (6)

โดย  ${\sf h}$  คือ สัมประสิทธิ์การพาความร้อน และ T $_\infty$  คือ อุณหภูมิเฉลี่ยของ

ตัวกลางรอบข้าง

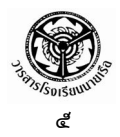

### **สมการไฟไนตเอลิเมนต**

สมการไฟไนตเอลิเมนตสามารถประดิษฐขึ้นไดโดยตรงจากสมการเชิงอนุพันธ [สมการ (2)] ดวยการใช Method of weight residual [1, 8] กอใหเกิดสมการไฟไนตเอลิเมนตในรูปแบบอินทริกัล บนพื้นที่ของเอลิเมนต์ โดยความซับซ้อนจะขึ้นอยู่กับชนิดของเอลิเมนต์ที่ใช้ เช่น การใช้เอลิเมนต์แบบ ี สามเหลี่ยม ที่ประกอบด้วยจุดต่อ 3 โหนด จะก่อให้เกิดสมการไฟไนต์เอลิเมนต์ และเอลิเมนต์เมตริกซ์ ี่ ต่างๆ ที่สามารถทำความเข้าใจได้ง่ายกว่าการใช้เอลิเมนต์แบบสี่เหลี่ยมด้านไม่เท่า นอกจากนั้น เอลิเมนต์ แบบสามเหลี่ยมยังสามารถนําไปประดิษฐเปนไฟไนตเอลิเมนตโปรแกรมไดโดยสะดวก รวมทั้งยังสามารถ สร้างเอลิเมนต์แบบสามเหลี่ยมบนรูปร่างที่มีความยุ่งยากซับซ้อนได้ง่ายกว่าการใช้เอลิเมนต์แบบสี่เหลี่ยม ดานไมเทา

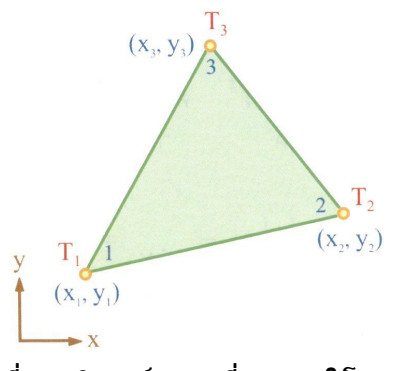

**รูปที่ ๖ เอลิเมนตสามเหลี่ยมแบบ 3 โหนด**

ี เอลิเมนต์สามเหลี่ยมแบบ  $3$  โหนด ดังรูป ประกอบด้วย อุณหภูมิ  ${\rm T}_1, {\rm T}_2, {\rm T}_3$  ซึ่งไม่รู้ค่าที่โหนด 1, 2, 3 ตามลําดับ

โคออดิเนต  $\mathbf{x_i}, \mathbf{y_i} : \mathbf{i} = \mathbf{1}, 2, 3$  ของโหนดทั้งสามนี้ล้วนทราบค่าแล้ว หลังจากที่ได้แบ่งรูปแบบ ของปัญหาออกเป็นเอลิเมนต์ย่อยๆ ลักษณะการกระจายของอุณหภูมิบนเอลิเมนต์ชนิดนี้ถูกสมมติให้มี การแปรผันแบบ Flat plane ดังนี้

 $T(x, y) = N_1 T_1 + N_2 T_2 + N_3 T_3$  (7) โดย  $\,{\rm N}_{\rm i}$  : i = 1, 2, 3 แทนฟังก์ชันการประมาณภายในเอลิเมนต์ (Element Interpolation function) คือ

$$
N_{i}(x,y) = \frac{1}{2A}(a_{i} + b_{i}x + c_{i}y) - (8)
$$

คา A ในสมการที่ (8) นี้ คือ พื้นที่ของเอลิเมนตซึ่งคํานวณไดโดยตรงจากโคออดิเนตของ โหนดทั้งสาม คือ

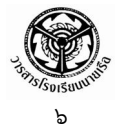

$$
A = \frac{1}{2} [x_1(y_2 - y_3) + x_2(y_3 - y_1) + x_3(y_1 - y_2)]
$$
 (9)

โดยสัมประสิทธิ์

$$
a_1 = x_2y_3 - x_3y_2 \t b_1 = y_2 - y_3 \t c_1 = x_3 - x_2
$$
  
\n
$$
a_2 = x_3y_1 - x_1y_3 \t b_2 = y_3 - y_1 \t c_2 = x_1 - x_3
$$
  
\n
$$
a_3 = x_1y_2 - x_2y_1 \t b_3 = y_1 - y_2 \t c_3 = x_2 - x_1
$$
\n(10)

การประยุกตใช Method of weight residual ลงบนสมการเชิงอนุพันธ [สมการ (2)] ผสมผสานกับการใชเงื่อนไขขอบเขตชนิดตางๆ [สมการ (๓) – (๖)] กอใหเกิดสมการไฟไนตเอลิเมนต [1, 15] คือ

$$
\left[\left[K_{c}\right] + \left[K_{h}\right]\right]\left\{T\right\} = \left\{Q_{Q}\right\} + \left\{Q_{q}\right\} + \left\{Q_{h}\right\}
$$
\n(3×3) (3×3) (3×1) (3×1) (3×1) (3×1) (3×1) (3×1)

ในสมการไฟไนต์เอลิเมนต์นี้ [K $_{\rm c}$ ] คือเมตริกซ์ของการนำความร้อน ซึ่งสำหรับเอลิเมนต์ แบบสามเหลี่ยมสามารถคํานวณไดโดยตรงจาก

$$
[K_{c}] = kAT[B]^{T}[B] \qquad (3 \times 3)
$$
 (12)

โดย t คือ ความหนาของแผนระนาบ และ

$$
[B] = \frac{1}{2A} \begin{bmatrix} b_1 & b_2 & b_3 \ c_1 & c_2 & c_3 \end{bmatrix}
$$
 (13)

สวน [ ] <sup>K</sup><sup>h</sup> แทนเมตริกซของการพาความรอน

สำหรับเอลิเมนต์ที่ติดอยู่กับขอบและมีการพาความร้อนเข้าหรือออกสู่ตัวกลางรอบข้าง เช่น หากขอบเอลิเมนต์ที่มีการพาความร้อนมีความยาว  $\ell$  ซึ่งอยู่ระหว่างโหนด  $1$  และ  $2$  เมตริกซ์ของการพา ความรอนที่เกิดขึ้นนี้ คือ

$$
[K_{h}] = \frac{ht \ell}{6} \begin{bmatrix} 2 & 1 & 0 \\ 1 & 2 & 0 \\ 0 & 0 & 0 \end{bmatrix}
$$
 (14)

ี และโหลดเวกเตอร์ของการพาความร้อน  $\{O_h\}$  ที่สอดคล้องกัน คือ

$$
\{Q_h\} = \frac{h t \ell T_{\infty}}{2} \begin{Bmatrix} 1 \\ 1 \\ 0 \end{Bmatrix} \qquad (15)
$$

ือย่างไรก็ตาม หากปัญหาที่ต้องการวิเคราะห์ไม่มีการพาความร้อนตามขอบ จะไม่ปรากฏ เมตริกซ์ [ K <sub>h</sub> ] และเวกเตอร์ {O<sub>h</sub> } ในสมการไฟไนต์เอลิเมนต์

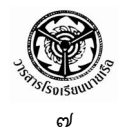

ี่ สำหรับโหลดเวกเตอร์ที่เหลือทางด้านขวาของสมการไฟไนต์เอลิเมนต์ คือ {Q<sub>O</sub>} คือ ปริมาณฟลักซ์ความร้อนอันเนื่องมาจากการผลิตความร้อน  $0$  ภายในเอลิเมนต์นั้นเอง โดย

$$
\{Q_Q\} = \frac{QAt}{3} \begin{bmatrix} 1 \\ 1 \\ 1 \end{bmatrix} \tag{16}
$$

และ {O<sub>q</sub>} คือโหลดเวกเตอร์จากการกำหนดปริมาณฟลักซ์ความร้อน q<sub>s</sub> ที่เข้าสู่ขอบ เช่น หากขอบเอลิเมนต์ที่มีการกำหนดปริมาณฟลักซ์ความร้อนนี้ยาว  $\ell$  และอยู่ระหว่างโหนดหมายเลข  $2$ และ 3 แลว โหลดเวกเตอรนี้ คือ

$$
\{Q_q\} = \frac{q_s t \ell}{2} \begin{Bmatrix} 0 \\ 1 \\ 1 \end{Bmatrix} \tag{17}
$$

ิจากที่อธิบายข้างต้น จะเห็นได้ว่าเมตริกซ์ต่าง ๆ ที่เกิดขึ้นจากการใช้เอลิเมนต์แบบสามเหลี่ยม จะอยูในรูปแบบอยางงาย และพรอมที่จะนําไปประดิษฐเปนโปรแกรมคอมพิวเตอรไดโดยตรง เพื่อใชใน การวิเคราะหหาผลลัพธการถายเทความรอนภายในรูปรางซับซอนใด ๆ ก็ได ไมวาจะเปนแผนเรียบที่มี สวนโคงสวนเวาภายนอก หรืออาจจะมีรูเจาะภายใน โดยตลอดขอบทั้งภายนอกและภายในอาจจะ ประกอบดวยเงื่อนไขขอบเขตที่แตกตางกันก็ได

สําหรับตัวอยางการวิเคราะหปญหาการถายเทความรอนในที่นี้ จะแสดงผลลัพธโดยใชซอฟตแวร EasyFEM ซึ่งเปนซอฟตแวรที่พัฒนาโดยคนไทย และเปนลิขสิทธิ์ของ ศาสตราจารย ดร.ปราโมทย เดชะ อําไพ คณะวิศวกรรมศาสตร จุฬาลงกรณมหาวิทยาลัย ซอฟตแวร EasyFEM ไดถูกออกแบบใหสามารถ ทำงานภายใต้ระบบปฏิบัติการวินโดวส์ จึงสามารถใช้งานได้ง่ายบนเครื่องคอมพิวเตอร์โดยทั่วไป ใน ตัวอย่างจะแสดงขั้นตอนต่าง ๆ ในการวิเคราะห์การถ่ายเทความร้อนด้วยระเบียบวิธีไฟไนต์เอลิเมนต์ นับตั้งแต่ กระบวนการขั้นต้น คือการสร้างรูปร่างของปัญหา  $(Geometry)$  กำหนดขอบเขตโดเมนของปัญหา (Defining Boundary) การสรางเอลิเมนต (Meshing) การกําหนดเงื่อนไขขอบเขต (Constraint) และ การประยุกตโหลด (Load Applying) จากนั้นจึงทําการวิเคราะหปญหา (Analyze) แลวจึงแสดงผลลัพธ ี่ ตามกระบวนการขั้นท้าย (Displaying Result) ด้วยวิธีการต่าง ๆ ให้ผู้ใช้มีแนวคิดในการปรับปรุงต้นแบบต่อไป

# <u>üyamı burancılad addıcıladrıldığını </u>

สมมติวาตองการวิเคราะหการถายเทความรอนภายในรูปรางของปญหาที่เปนแผนโลหะ ี่สี่เหลี่ยมผืนผ้ามีความหนา  $0.1$  เมตร มีรูเจาะรูปวงกลมอยู่ภายใน ดังแสดงตามรูป ซึ่งกำหนดให้ค่า ี สัมประสิทธิ์การนำความร้อน (k) เท่ากับ 40 วัตต์ต่อเมตร-องศาเซลเซียส ขอบทุกขอบของโมเดลมีอุณหภูมิ

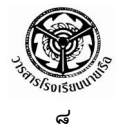

เท่ากับ  $0$  และอัตราปริมาณความร้อนที่ผลิตได้เองเท่ากับ  $10$  วัตต์ต่อลูกบาศก์เมตรตลอดทั้งแผ่น สี่เหลี่ยม

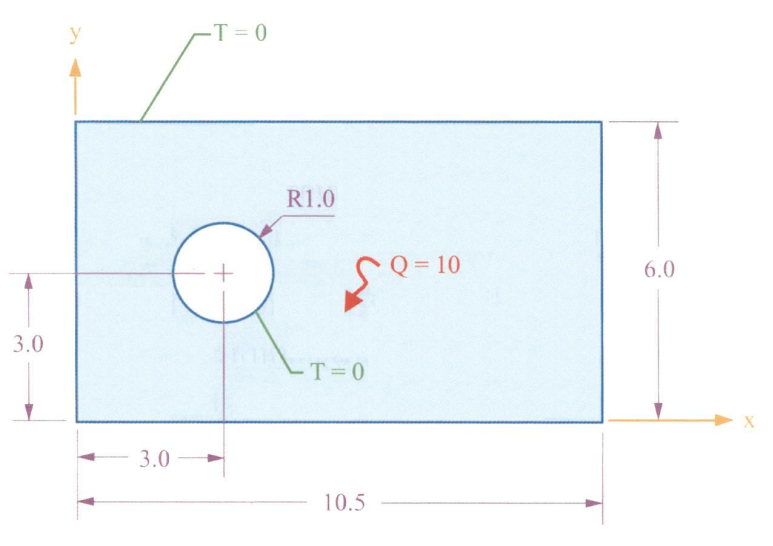

**รูปที่ ๗ ปญหาแผนโลหะสี่เหลี่ยมผืนผามีรูเจาะรูปวงกลมอยูภายใน**

เมื่อทราบปญหาที่ตองการวิเคราะห ขั้นตอนแรกในกระบวนการวิเคราะหดวยระเบียบวิธีไฟไนต เอลิเมนต คือ เมื่อเปดโปรแกรม EasyFEM ขึ้นมาก็ตองกําหนดพื้นที่สําหรับการสรางแบบจําลองเพื่อ วิเคราะห์ปัญหา โดยใช้คำสั่ง File  $\;\rightarrow\;$  New จะปรากฏไดอะล็อกบ๊อกซ์ Define Medium Properties ซึ่งเปนกลองสนทนาสําหรับใสคุณสมบัติของวัสดุสําหรับปญหาการวิเคราะหการถายเทความรอน จากนั้นให้ทำการกรอกค่าสัมประสิทธิ์การนำความร้อนเท่ากับ 40 ลงในช่อง  $\mathop{\mathsf{Conductivity}}$ ,  $\underline{k}$  และ ความหนา 0.1 ลงในชอง Thickness, t แลวคลิก OK ดังรูป

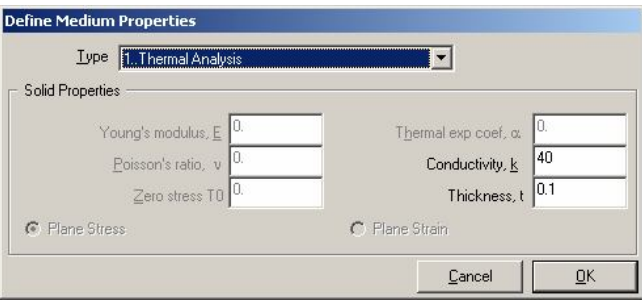

**รูปที่ ๘ ไดอะล็อกบอกซ Define Medium Properties**

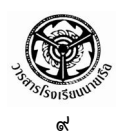

ขั้นตอนต่อไปเป็นการสร้างโมเดล โดยเริ่มจากกำหนดจุดเริ่มต้นของแกน X-Y และพิกัดจุด ปลายของโดเมนที่ต้องการวิเคราะห์ การสร้างโมเดลใช้คำสั่ง Create  $\rightarrow$  Line  $\rightarrow$  Rectangle จะปรากฏ ไดอะล็อกบอกซ Locate – Enter First Corner of Rectangle ใหใสตัวเลขของพิกัดของจุดเทากับ (๐, ๐) ลงในชอง x และ y จะปรากฏไดอะล็อกบอกซ Locate – Enter Second Corner of Rectangle ใหใส ตัวเลขของพิกัดของจุดเทากับ (10.5, 6.0) แลวคลิกที่ปุม OK เปนอันเสร็จกระบวนการ คลิก Cancel เพื่อปดไดอะล็อกบอกซ ดังแสดงตามรูป

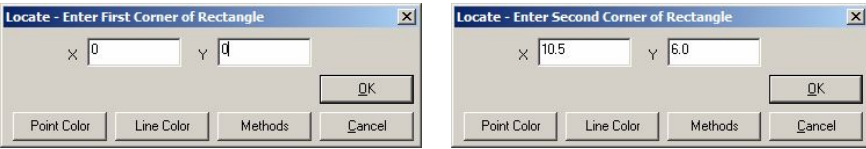

**รูปที่ ๙ ไดอะล็อกบอกซการกําหนดพิกัดมุมของสี่เหลี่ยม**

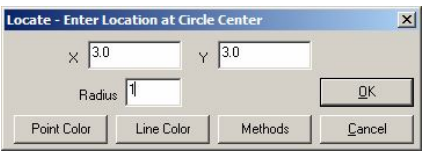

**รูปที่ ๑๐ ไดอะล็อกบอกซการกําหนดพิกัดจุดศูนยกลางและรัศมีของรูวงกลมภายในรูปสี่เหลี่ยม**

จากนั้นให้ใช้คำสั่ง Create  $\rightarrow$  Circle  $\rightarrow$  Center เพื่อสร้างวงกลมรัศมี 1 โดยมีพิกัดของจุด ศูนยกลางวงกลมคือ (3, 3) ก็จะไดรูปรางโมเดลของปญหา ดังแสดงตามรูป

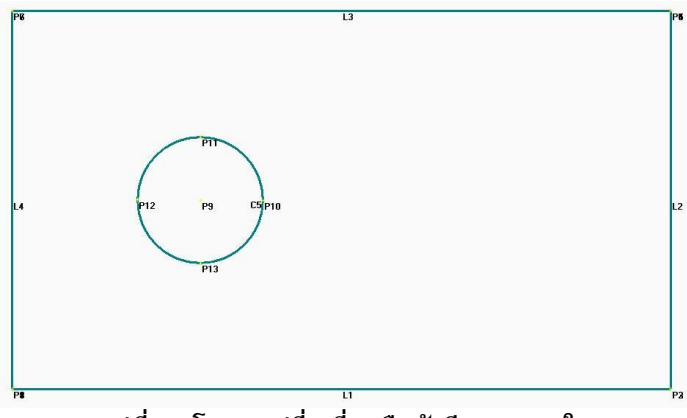

**รูปที่ ๑๑ โมเดลรูปสี่เหลี่ยมผืนผามีรูกลมภายใน**

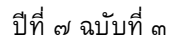

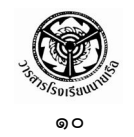

ลําดับตอไปเปนขั้นตอนการกําหนดขอบเขตของโดเมน (Boundary) เพื่อเตรียมสรางเอลิเมนต สามเหลี่ยมย่อยๆ ต่อไปด้วยการใช้คำสั่ง Mesh  $\rightarrow$  Define Boundary จะปรากฏไดอะล็อกบ๊อกซ์ Select Curve(s) on Outer Boundary ให้ทำการเลือกเส้นขอบนอกทั้งสี่ของโมเดล (L1 ถึง L4) แล้วคลิก ที่ปุม OK จะปรากฏไดอะล็อกบอกซถามวาโดเมนที่เลือกมีรูภายในหรือไม ใหคลิกที่ปุม Yes ก็จะปรากฏ ไดอะล็อกซ์บ๊อกซ์ให้เลือกรู คลิกที่ขอบวงกลม  $\mathtt{C5}$  แล้วคลิกที่ปุ่ม  $\mathtt{OK}$  จะปรากฏไดอะล็อกบ๊อกซ์ถามว่า โดเมนที่เลือกมีรูภายในอีกหรือไม คราวนี้ใหคลิกที่ปุม No

ในการสรางเอลิเมนตยอย ในซอฟตแวร EasyFEM มีเอลิเมนตใหเลือกทั้งแบบที่มีระเบียบ

และไร้ระเบียบ สำหรับกรณีที่ต้องการสร้างเอลิเมนต์ แบบไรระเบียบ ใหเลือกใชคําสั่ง Mesh Mesh Size  $\rightarrow$  Default เพื่อกำหนดขนาดของเอลิเมนต์ จะปรากฏ ไดอะล็อกบอกซ Default Mesh Size ใหใสคา 0.2 ลงใน ชอง Size และใสคา 3 ลงในชอง Minimum Element **รูปที่ ๑๒ ไดอะล็อกบอกซ Default Mesh Size** ดังแสดงตามรูป

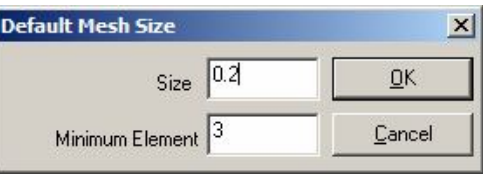

จากนั้นจึงเลือกใช้คำสั่ง Mesh  $\rightarrow$  Unstructured Mesh จะปรากฏไดอะล็อกบ๊อกซ์ Select Boundary(s) to Mesh ใหคลิกลงบนพื้นที่ของขอบเขตโดเมน ซึ่งขอบเขตที่ถูกเลือกจะปรากฏใน ไดอะล็อกบ๊อกซ์นี้ แล้วคลิกที่ปุ่ม  ${\sf OK}$  โปรแกรมจะทำการสร้างเอลิเมนต์ย่อยภายในโมเดลตามขอบเขตที่ กําหนด ดังรูป

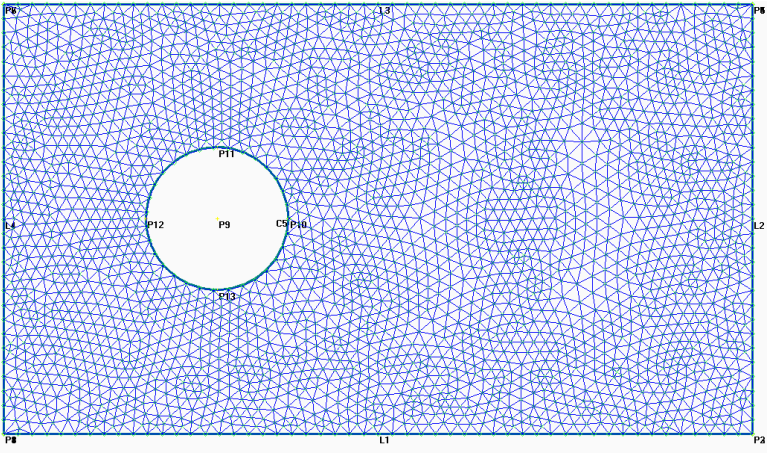

**รูปที่ ๑๓ เอลิเมนตสามเหลี่ยมแบบไรระเบียบ**

์ ขั้นตอนต่อไปเป็นการกำหนดโหลด เริ่มจากการกำหนดอุณหภูมิเท่ากับ ๐ ให้กับจุดต่อ ทั้งหมดตามขอบของโมเดล โดยใช้คำสั่ง Create  $\rightarrow$  Load  $\rightarrow$  On Node (Curve specified) จะปรากฏ ไดอะล็อกบอกซ Enter Node(s) to Select ใหคลิกที่ปุม Select All เพื่อเลือกเสนทั้งหมด แลวคลิก OK

จะปรากฏไดอะล็อกบอกซ Create Load on Nodes ใหเลือกที่ Temperature แลวใสคา 0 ลงใน ชอง Value จากนั้นคลิกที่ปุม OK เปนอันเสร็จสิ้น การสรางโหลดอุณหภูมิเทากับ 0 ลงบนจุดตอ ทั้งหมด

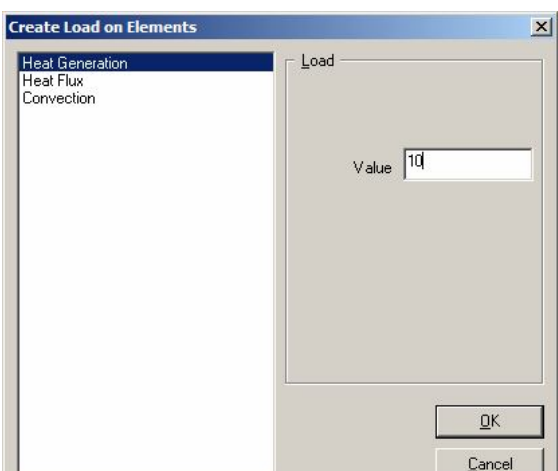

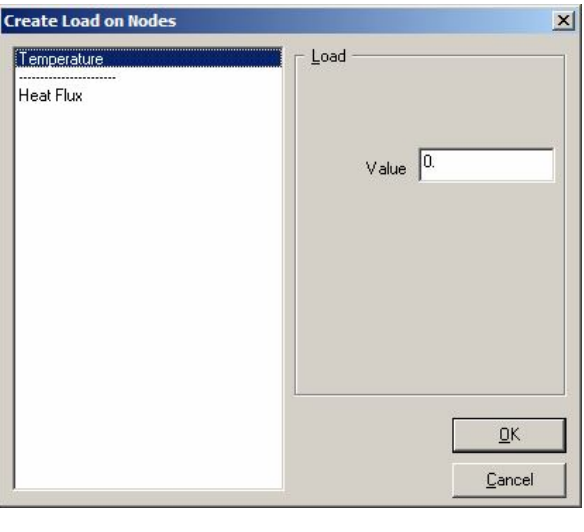

#### **รูปที่ ๑๔ ไดอะล็อกบอกซ Create Load on Nodes**

**รูปที่ ๑๕ ไดอะล็อกบอกซ Create Load on Elements**

ี่ ส่วนการสร้างโหลดอุณหภูมิชนิดการผลิตความร้อนได้เองบนเอลิเมนต์ ให้ใช้คำสั่ง Create  $\rightarrow$  Load  $\rightarrow$  On Element เมื่อปรากฏไดอะล็อกบ๊อกซ์ให้คลิกที่ Select All เพื่อเลือกเอลิเมนต์ทั้งหมด แลวคลิกปุม OK จะปรากฏไดอะล็อกบอกซ Create Load on Elements ใหเลือกที่ Heat Generation แลวใสคา 10 ลงในชอง Value แลวคลิกที่ปุม OK เปนอันเสร็จสิ้นการสรางโหลดอัตราปริมาณความรอน ที่ผลิตไดเองเทากับ 10 วัตตตอลูกบาศกเมตร ดังรูป

เมื่อถึงขั้นตอนนี้เปนอันเสร็จสิ้นกระบวนการขั้นตน (Pre-processor) ใหทําการบันทึกขอมูลลง ในไฟล์โดยใช้คำสั่ง File  $\rightarrow$  Save ตั้งชื่อไฟล์ว่า PlateTemp ในกระบวนการขั้นต่อไปเป็นการวิเคราะห์ ปัญหา สามารถทำได้โดยใช้คำสั่ง File  $\rightarrow$  Analyze จะปรากฏไดอะล็อกบ๊อกซ์ Export Analyze Data ใหคลิกที่ปุม OK เพื่อทําการวิเคราะหปญหาดวยโปรแกรม EasyFEM ในระหวางการวิเคราะหโปรแกรม จะเรียกส่วนวิเคราะห์ที่เรียกว่า EasyFEMS มาทำงาน จะเห็นว่าปรากฏเป็นหน้าต่างการวิเคราะห์ ซึ่ง หนาตางนี้จะปดลงเมื่อวิเคราะหเสร็จ ดังแสดงตามรูป

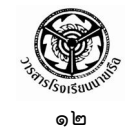

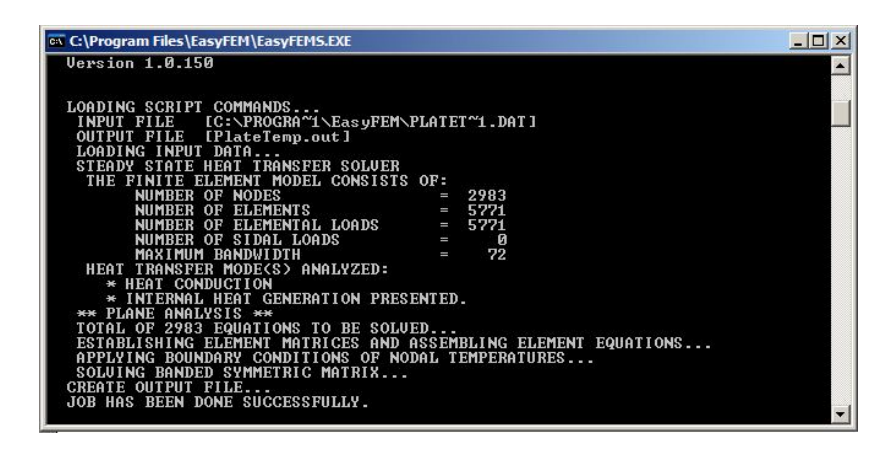

 **รูปที่ ๑๖ หนาตางการวิเคราะหดวยโปรแกรม EasyFEMS**

ในกระบวนการขั้นทายของระเบียบวิธีไฟไนตเอลิเมนต คือ การแสดงผลลัพธ สามารถทําไดโดย ใช้คำสั่ง View  $\rightarrow$  Select จะปรากฏไดอะล็อกบ๊อกซ์ View Select ให้เลือกการแสดงผลลัพธ์ตามที่ต้องการ ทดลองเลือกที่ Temperature แลวคลิกเลือกที่ Fringe Plot แลวคลิก OK เพื่อแสดงผลดวยแถบชั้นสีของ อุณหภูมิแบบ ๖๔ ระดับสี

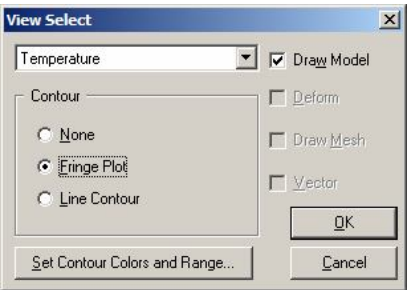

**รูปที่ ๑๗ ไดอะล็อกบอกซ View Select**

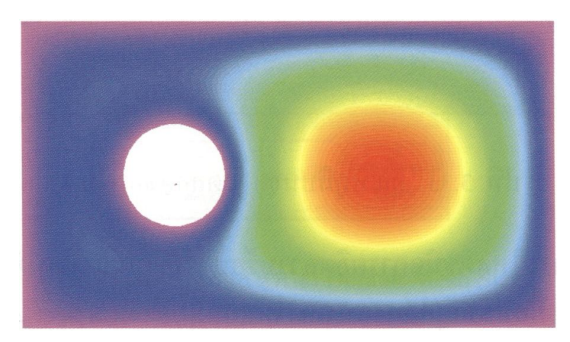

**รูปที่ ๑๘ การแสดงผลลัพธการกระจายของอุณหภูมิดวยแถบชั้นสี**

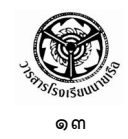

### หากคลิกเลือกที่ Line Contour แลวคลิก OK จะเปนการแสดงผลดวยเสนชั้นสีและขอบเขต โดเมน จะได้ผลลัพธ์ดังแสดงตามรูป

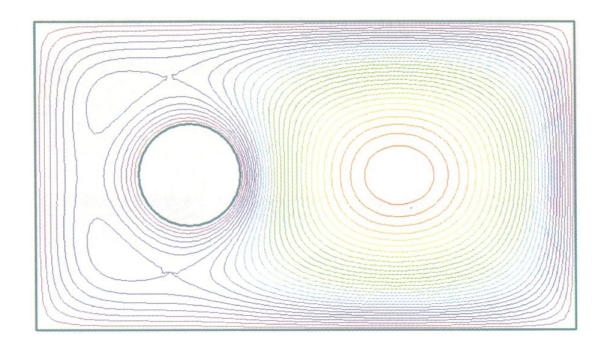

**รูปที่ ๑๙ การแสดงผลลัพธการกระจายของอุณหภูมิดวยเสนชั้นสีและขอบเขตโดเมน**

้จากที่กล่าวข้างต้น มีปัจจัย ๓ ประการที่จะทำให้ผลลัพธ์ต่าง ๆ เหล่านี้เกิดการเปลี่ยนแปลง คือ (๑) สมการเชิงอนุพันธ (๒) เงื่อนไขขอบเขต และ (๓) รูปรางลักษณะของปญหา ในที่นี้จะลอง ยกตัวอย่างการเปลี่ยนแปลงเงื่อนไขขอบเขต โดยใช้สมการเชิงอนุพันธ์เดิม และรูปร่างของปัญหาคงเดิม เพื่อประหยัดเวลาในการสรางโมเดลใหม สมมติวาโหลดที่รูวงกลมภายในเปลี่ยนจากการกําหนดอุณหภูมิ มาเป็นผนังแบบหุ้มฉนวน (Insulated wall) ดังนั้นในขั้นตอนการกำหนดโหลดที่รูภายใน จะใช้โหลด แบบฟลักซความรอน (Heat Flux) โดยกําหนดใหมีคาเทากับศูนย (เลือกที่ Heat Flux ในรูปที่ ๑๕) ใน การกำหนดโหลดชนิดฟลักซ์ความร้อนจะปรากฏสัญลักษณ์  $\diamondsuit$  ภายในเอลิเมนต์บนโมเดล ดังแสดง ตามรูป

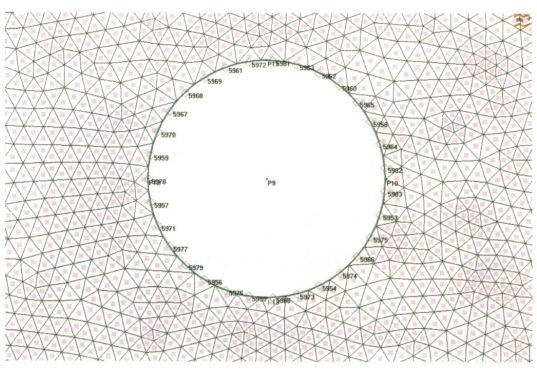

**รูปที่ ๒๐ โหลดชนิดฟลักซความรอนบนขอบเอลิเมนตตลอดรูวงกลมภายในโมเดล**

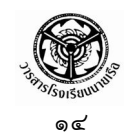

เมื่อทำการวิเคราะห์ด้วยคำสั่ง File  $\rightarrow$  Analyze แล้วเลือกแสดงผลด้วยแถบชั้นสีของ อุณหภูมิแบบ ๖๔ ระดับสี ใหคลิกเลือกที่ Fringe Plot ในไดอะล็อกบอกซ View Select แลวคลิก OK จะ ไดผลลัพธดังแสดงตามรูป

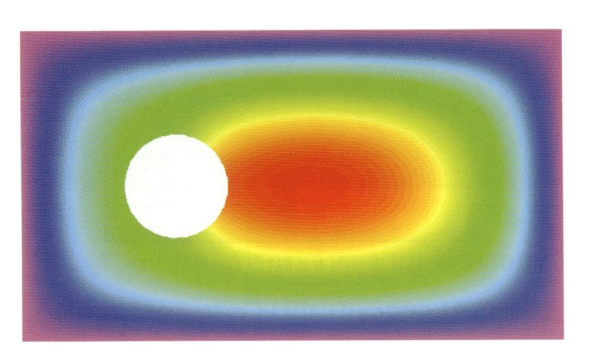

**รูปที่ ๒๑ การแสดงผลลัพธการกระจายของอุณหภูมิดวยแถบชั้นสี ในกรณีขอบรูวงกลมเปนฉนวน**

และสมมติวา โหลดที่รูภายในเปนการพาความรอน (Heat Convection) โดยกําหนดคา ี สัมประสิทธิ์การพาความร้อน (h) เท่ากับ 20 วัตต์ต่อตารางเมตร-องศาเซลเซียส และอุณหภูมิรอบข้าง เทากับ 25 องศาเซลเซียส การกําหนดโหลดลงบนโมเดล (เลือกที่ Convection ในรูปที่ ๑๕) จึงใชโหลด ชนิดการพาความร้อน และกำหนดอุณหภูมิที่ขอบเท่ากับ  $25$  จะปรากฏสัญลักษณ์  $\triangleright$  ภายในเอลิเมนต์บน โมเดล ซึ่งเมื่อทำการวิเคราะห์ด้วยคำสั่ง File  $\rightarrow$  Analyze แล้วเลือกแสดงผลด้วยแถบชั้นสีของอุณหภูมิ แบบ ๖๔ ระดับสี ให้คลิกเลือกที่ Fringe Plot ในไดอะล็อกบ๊อกซ์ View Select แล้วคลิก OK จะได้ผลลัพธ์ ดังแสดงตามรูป

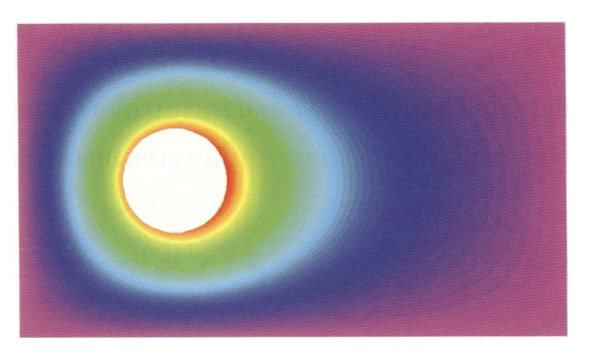

**รูปที่ ๒๒ การแสดงผลลัพธการกระจายของอุณหภูมิดวยแถบชั้นสี ในกรณีมีการพาความรอน**

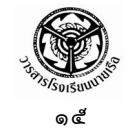

### **บทสรุป**

จากการที่ไดอธิบายการวิเคราะหปญหาการถายเทความรอนดวยการใชระเบียบวิธีไฟไนตเอลิเมนต ดวยซอฟตแวร EasyFEM ชวยใหผูอานสามารถเห็นผลลัพธไดโดยงาย โดยเฉพาะอยางยิ่งปญหา การถายเทความรอนเปนปญหาที่สามารถวิเคราะห และทําความเขาใจไดโดยงาย เพราะมีอุณหภูมิเปน ตัวไม่รู้ค่าเพียงตัวเดียว ซึ่งสามารถหาค่าได้จากการแก้สมการเชิงอนุพันธ์เพียงสมการเดียว และสมการ ไฟไนตเอลิเมนตที่สอดคลองกับสมการเชิงอนุพันธนี้ก็สามารถประดิษฐขึ้นไดโดยงายโดยเฉพาะ ึการเลือกใช้เอลิเมนต์แบบสามเหลี่ยมที่นำไปสู่ไฟไนต์เอลิเมนต์เมตริกซ์ในรูปแบบง่าย ๆ นอกจากนั้นหาก ผูอานผานการศึกษาวิชาคณิตศาสตรทางวิศวกรรมชั้นสูง ยอมตระหนักไดเปนอยางดีวา การไดมาซึ่ง ้ความเที่ยงตรงแม่นยำของผลลัพธ์สำหรับปัญหารูปร่างลักษณะอย่างง่าย และประกอบด้วยเงื่อนไข ้ ขอบเขตอย่างง่าย ยังเป็นสิ่งที่ทำได้ยากลำบากและใช้เวลานาน การแก้ปัญหาด้วยซอฟต์แวร์ไฟไนต์เอลิเมนต์ จึงชวยนักวิเคราะหไดเปนอยางมาก โดยเฉพาะในกรณีที่รูปรางลักษณะของปญหามีความยุงยากซับซอน ภายใตเงื่อนไขขอบเขตที่แตกตางกัน

# **เอกสารอางอิง**

- ปราโมทย เดชะอําไพ. *ไฟไนตเอลิเมนตในงานวิศวกรรม.* สํานักพิมพแหงจุฬาลงกรณมหาวิทยาลัย, ๒๕๔๗.
- ปราโมทย เดชะอําไพ. *ระเบียบวิธีเชิงตัวเลขในงานวิศวกรรม.* สํานักพิมพแหงจุฬาลงกรณมหาวิทยาลัย, ๒๕๔๖.

ศูนยบริการปรึกษาการออกแบบและวิศวกรรม (DECC). *ระเบียบวิธีไฟไนตเอลิเมนตขั้นพื้นฐาน*, ๒๕๕๐. สวพ.กห. *รายงานความกาวหนาโครงการจรวดเพื่อความมั่นคงระยะที่ ๑*. ๒๕๕๐.

University of Corolado. Dept. of Aerospace Eng. *Introduction to FEM*. 2005.